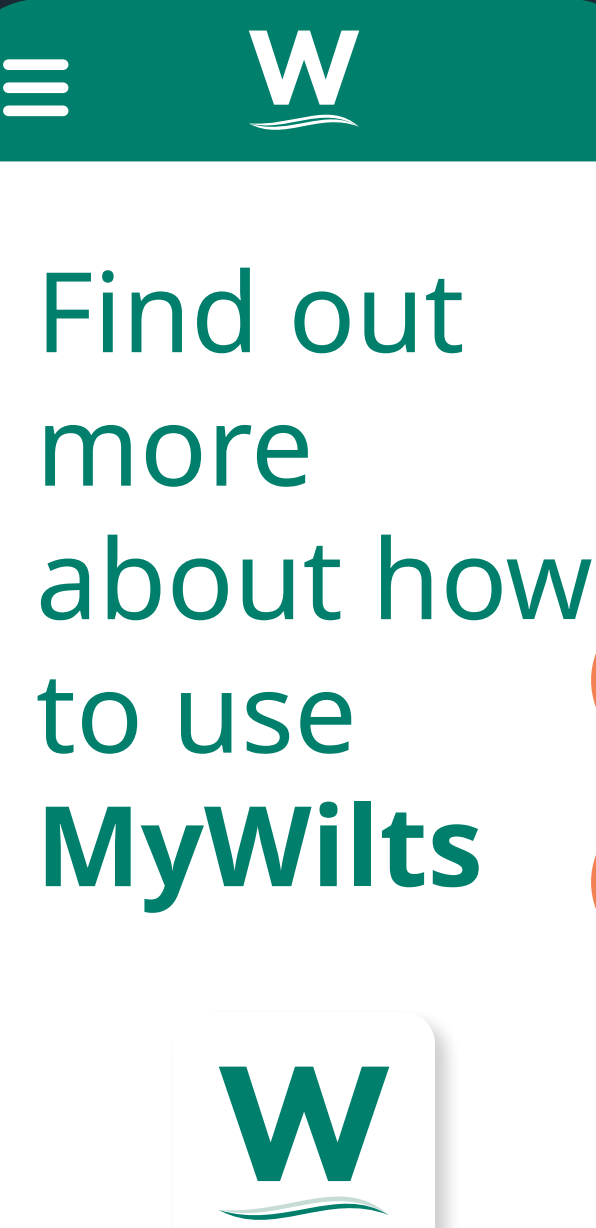

### Note:

This document is not exhaustive and is being constantly updated based on reviews from customers, staff and questions asked during training sessions.

There is currently Questions and Answers around the functions and features of the MyWilts Portal (external facing). This is version 1.0 of the document and was published to pdf on 14/12/2020

If you are reviewing this and would like to make comments or suggestions please contact the People Change team, who can advise on the latest version.

### Symbols:

<span id="page-1-0"></span>If you see the † symbol, this indicates that the (Yes/No) response is subject to a team, service or organisational policy.

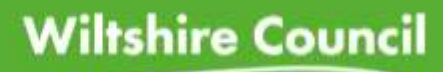

## MyWilts Introduction

This document provides, through a question and answer format, advice, guidance and support on how you can use the application to report issues to the Council.

## Can you explain the various terms used?

There are a number of terms used to describe the whole project and elements within the project. Some of these are:

- **The portal:** this is the MyWilts web site and app within which customers book services or report issues
- **Customer Relations Management (CRM)** system**:** this is the new internal facing application within which staff manage cases
- **Dynamics:** this is the Microsoft platform upon which the internal staff Customer Relations Management system is built

This document focuses on the MyWilts portal

## CXP Basics

## Introduction

This is for general information about both the external and internal system.

## Watch the MyWilts tutorial videos

Below are links to a number of videos on how to use the MyWilts portal

[MyWilts Overview for Wiltshire Cllrs](https://youtu.be/gavkpgwWz84)

Video 1 – [Introduction to the MyWilts portal](https://youtu.be/lORZpNF9f70)

Video 2 – [Finding Reports in the MyWilts portal](https://youtu.be/Mfxv2Vsn2dA)

Video 3 - [Raising an anonymous report in the MyWilts portal](https://youtu.be/GMnlU7rQ5oo)

Video 4 – [Creating an account in the MyWilts portal](https://youtu.be/Qt0AIU2BfU0)

Video 5 - [Creating a new case via your account in the MyWilts portal](https://youtu.be/AOy8o3ppqsM)

Video 6 – [Raising a pothole report in the MyWilts portal](https://youtu.be/2PC0M5C86dg)

[Resetting passwords in the MyWilts portal](https://youtu.be/eDjufoqY-gs)

## MyWilts Portal

## What is MyWilts?

MyWilts is the new external facing web portal (and mobile app) that allows customer/clients (citizens) to Book services and Report issues.

## Can you explain the screen when I open MyWilts (on the web)?

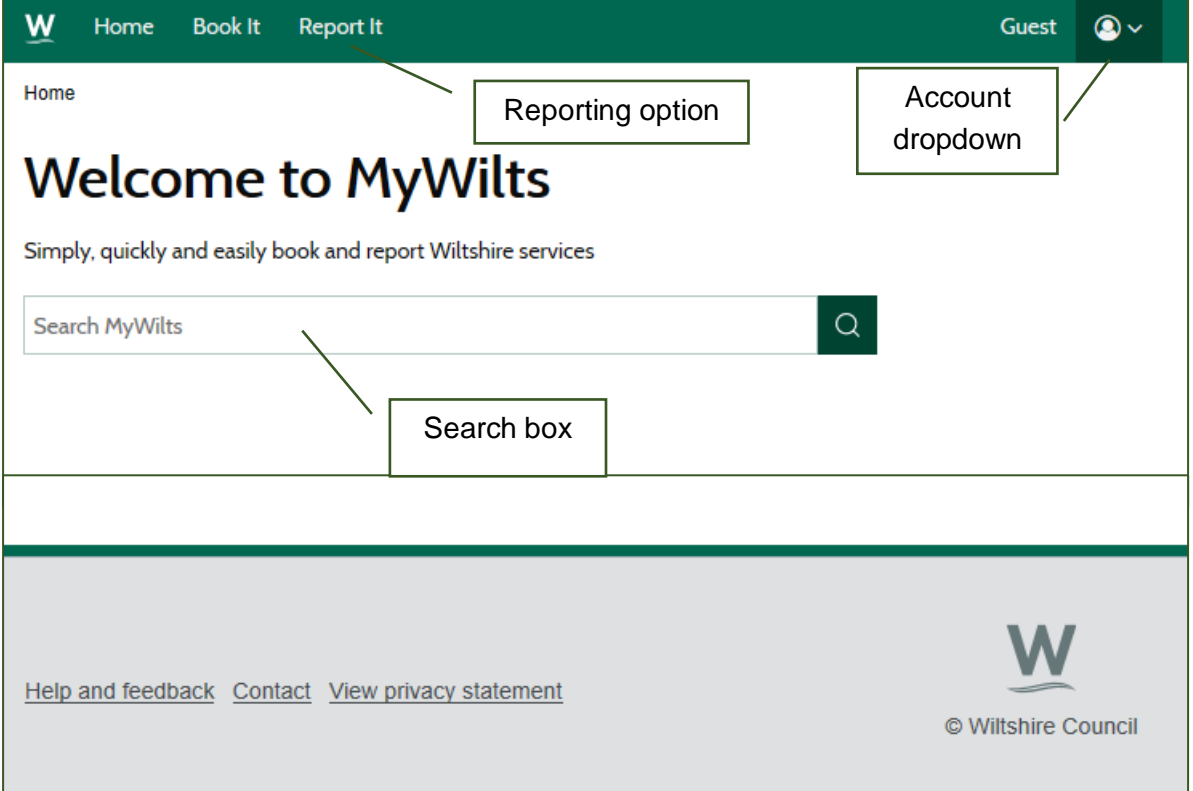

The external facing MyWilts portal contains:

• Report it button

This is where customers/citizens can report an issue to the Council

- Book it button This is where customers/citizens can book a service from the Council
- Account drop down This is where customers/citizens can register, log in and view cases
- Search box This is where customers/citizens can search for key words associated with what they want to do on the portal

What is the URL (web address) of the portal? The web address is<https://my.wiltshire.gov.uk/>

## Can I report a problem without registering?

Yes, you can use the Report It feature as a Guest (Anonymous) user. You will not be able to track the progress of a reported case. Some anonymous cases may not be progressed particularly if there is insufficient information to investigate the issue. Customers are advised to register.

## What issues can I report?

The Report It feature currently provides the following options:

## **Abandoned vehicles**

Claim an abandoned vehicle Report an abandoned vehicle **Benefits Empty homes Fraud Parking**  Other car park issues Parking ticket machine **Play areas Roads, pavements and footpaths**  Bus shelter (lighting) Bus shelter (other issues) Flooding Materials on road Pavements or kerbs Pothole Public rights of way Road drains or manholes Road markings Road signs, bollards or railings Street lighting Traffic lights or crossings **Rubbish or recycling**

## **Street scene**  Dead animals in road Dog mess Fly-posting or illegal signs Fly-tipping **Graffiti** Litter and street sweeping Needles or syringes Public litter bins **Trading standards**  Illicit tobacco or cigarettes Underage sale of age restricted goods **Trees, hedges and grass**  Grass, hedges and shrubs **Trees Unauthorised encampments Unlicensed scrap metal collector Unlicensed waste collector Weather emergencies** Salt bins Winter weather

### Do I have to fill in all the boxes in the Report It form?

You are advised to provide as much information as possible however if the field is 'optional' then it can be left blank.

Has the vehicle been vandalised? (optional)

I have taken a photograph/video of the issue I want to report; can I upload it?

Yes; in the Report It form you are able to upload up to five files (picture or video) up to 100Mb in size.

If you are reporting a Highways issue, the maximum file size is 5Mb.

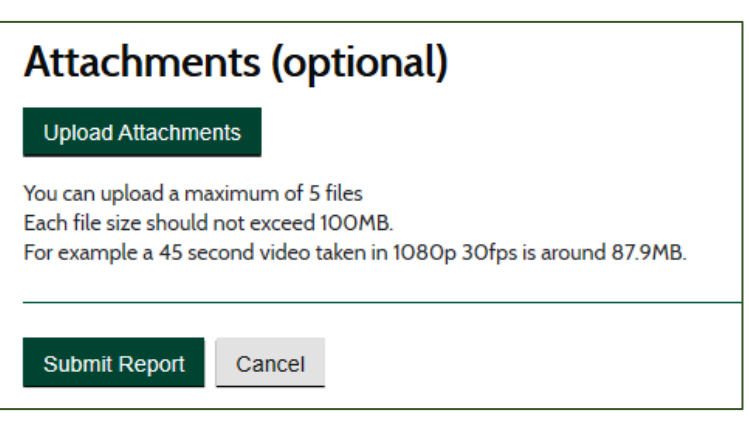

## I want to track the progress of what I report?

You will need to register and then sign into the portal in order to follow the progress of your cases.

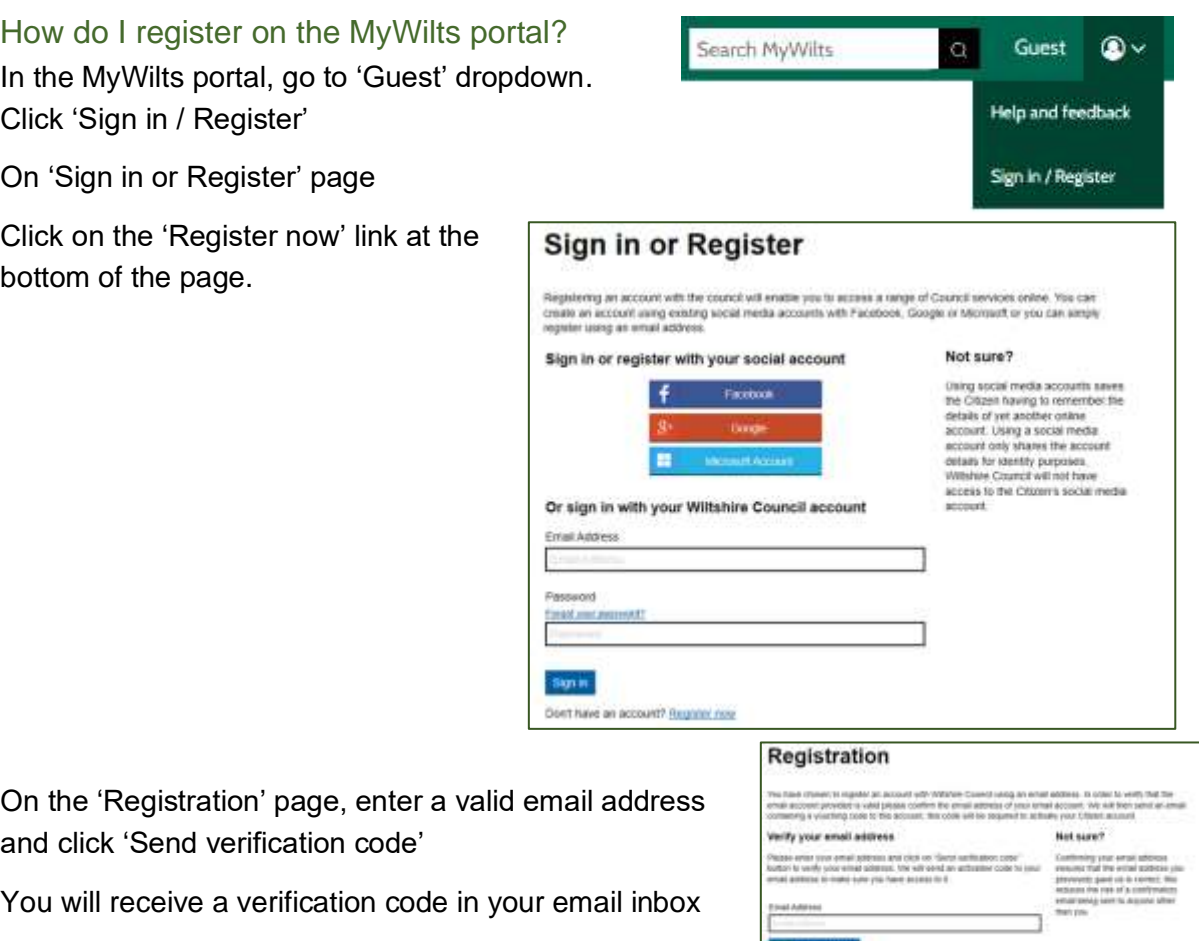

On the Registration page enter the verification code into the 'Verification Code' field and click 'Verify Code'.

When your code is verified click on the 'Continue' button.

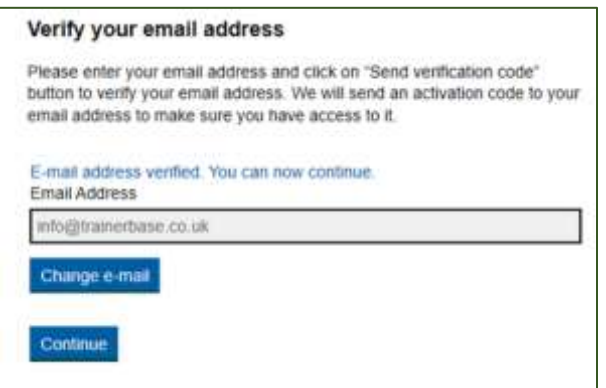

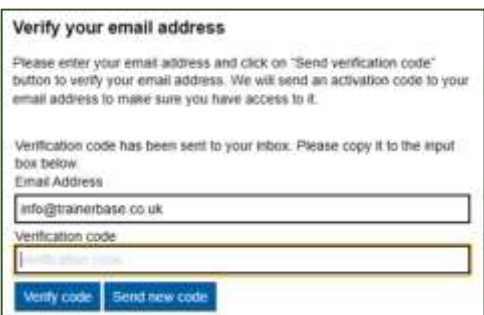

You will be asked to fill in your name and other details; after completing this you will be able to log into the system and able to track the issues you report.

How do I recover or change my password? Go to 'Guest' dropdown and Click 'Sign in / Register'

On 'Sign in or Register' page

D.

Don't have an account? Buggery new

Click on 'Forgot your password?'

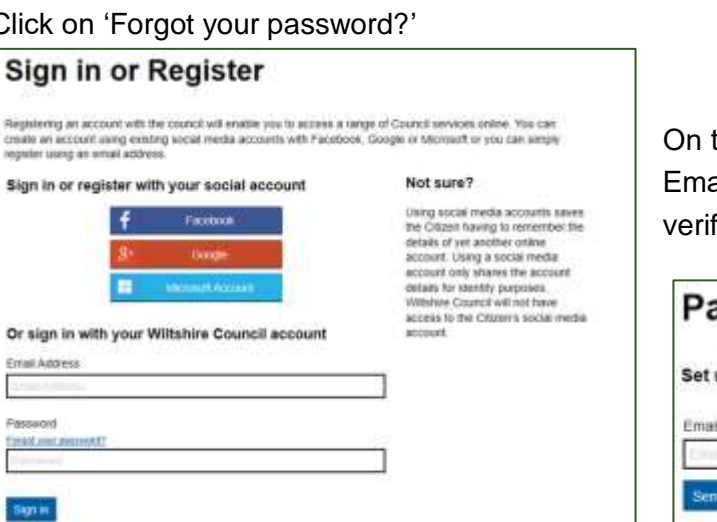

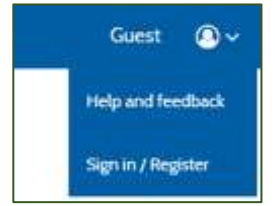

On the 'Password reset page' enter your Email Address and click 'Send verification code.

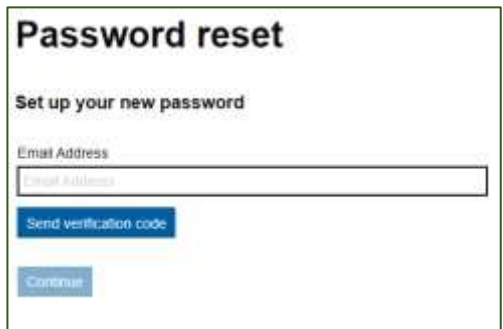

Enter the verification code into the form and click 'Verify code'

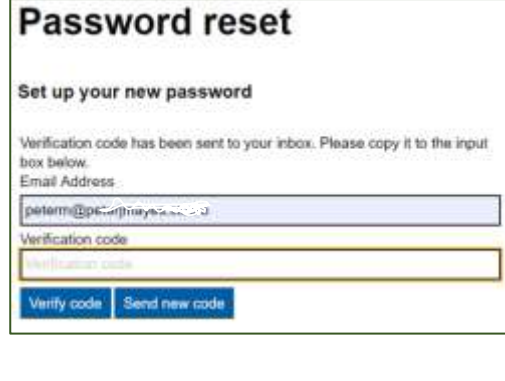

In the 'Set up your new password' page enter your Email Address

Click Continue

In the Password reset page add new passwords (twice). Click Continue

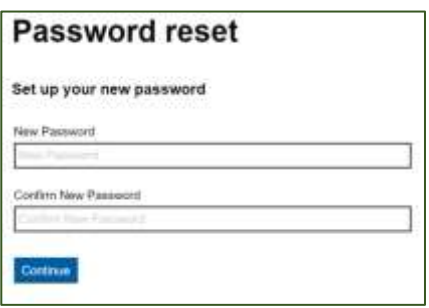

You have now reset your password and can continue to use the MyWilts portal.

E-mail address verified. You can now continue.<br>Email Address

info@tramerbase.co.uk

Change e-mail

Continue

## Using the Report it feature

#### How do I report an issue with a pathway?

To report a problem with a pathway, click on the Report it button in the ribbon at the top of the screen; click on Roads, pavements and footpaths in the Report it list and then click on Public rights of way.

A form with load which allows you to enter the details of the issue.

You must fill in all mandatory fields.

Enter the incident date.

You can select the location by moving your cursor around on the map or you can enter an address or post code in the text field top right of the map. When you do this and click on the search (magnifying glass) icon, the map will locate to that address or post code.

Overlaid on the map are the Public Rights of Way. Click on the location on the PRoW line. A small popup in the map will indicate the location you have selected.

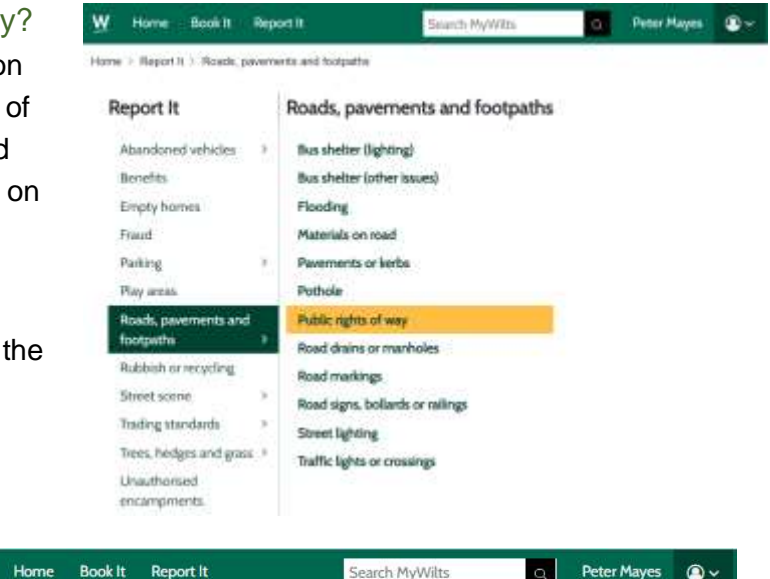

Home > Report It > Roads, pavements and footpaths

## Public rights of way

Please report fly-tipping on a Public Right of Way through the fly-tipping form.

#### Incident date

W

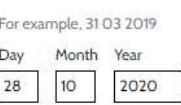

#### Location

Use the map to zoom and then click on a public right of way to select the incident location

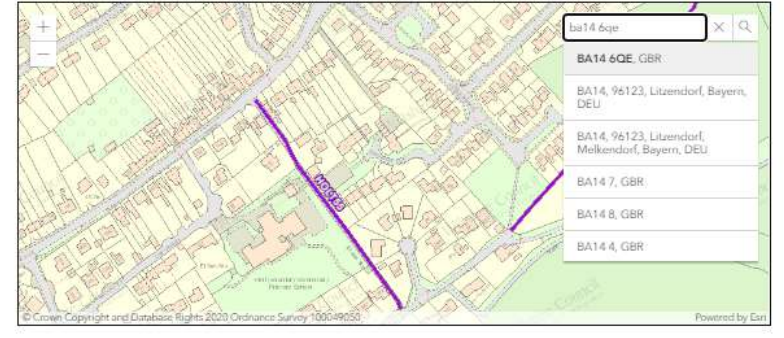

#### **Details**

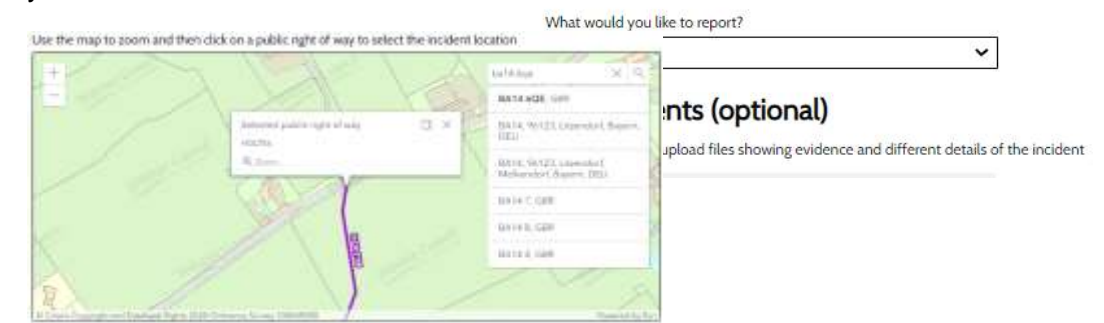

Complete the rest of the form including as much detail as possible. You can add up to 5 images or videos.

If you are registered you will have the option to Save the case for submitting later or you can Submit immediately.

The Case will appear in your list of Cases accessed via your profile icon.

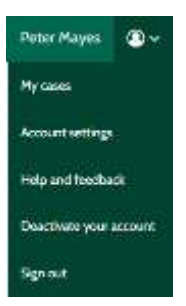

### How do I report a Pothole?

To register a Pothole (or other Highway related issue) click on the Report it button in the ribbon at the top and in the Report it list click on Roads, pavements and footpaths and select Pothole.

### **This will open a new tab in your browser.**

Either click on the map or use the text field to enter a post code or address.

Using the latter will zoom into the map. Click on the location of the Pothole on the map. A small popup will appear.

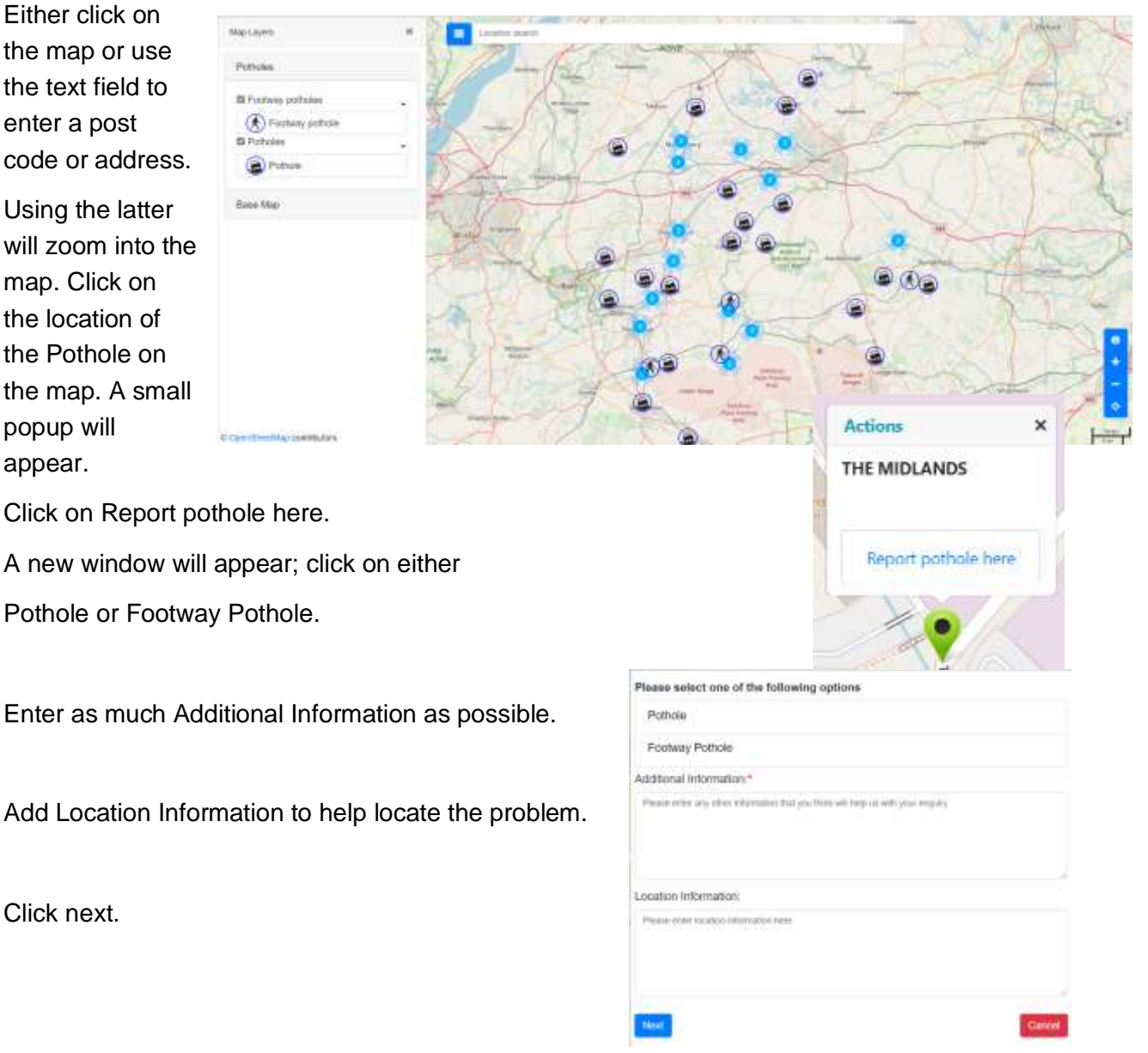

## A new window will appear; click on either

Pothole or Footway Pothole.

Enter as much Additional Information as possible.

Add Location Information to help locate the problem.

Click next.

The next window allows you to add images to the report. When you have completed the report click Submit.

A Case number will appear. You can then return to the MyWilts app.

If you are registered; the case will appear in your My Cases section of the portal.

## How do I report Graffiti?

To report a Graffiti case (or other case dealt with by the Street Scene team) click on the Report it button in the ribbon at the top of the screen. Click on Street Scene from the Report it list and then click Graffiti.

In the form that appears;

Enter the Incident date

Find the location either by clicking on the map (you are advised to zoom in to get an accurate location) or by typing an address or post code in the text box.

You should add as much detail as possible to help the Street Scene team deal with the issue; acknowledging that some field are identified as Optional and do not need to be completed.

You can add up to 5 images or videos to the case as Attachments.

If you are logged in you will have the option to Save the case for later submission.

Once you have completed filling in the form click on Submit.

The Case will appear in your My Cases section of the portal.

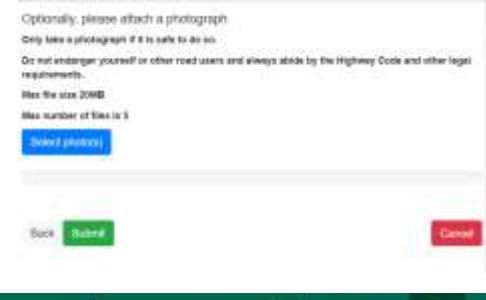

W Home Book It Report It Peter Mayes Search MyWitts  $\bullet$  $\alpha$ 

Home > Report it > Street scene

## Graffiti

### **Incident Date**

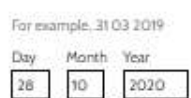

### Location

Tap on the Map to drop a pin on the incident location, of type and select the appropriate address from the search bar he map and move the pi

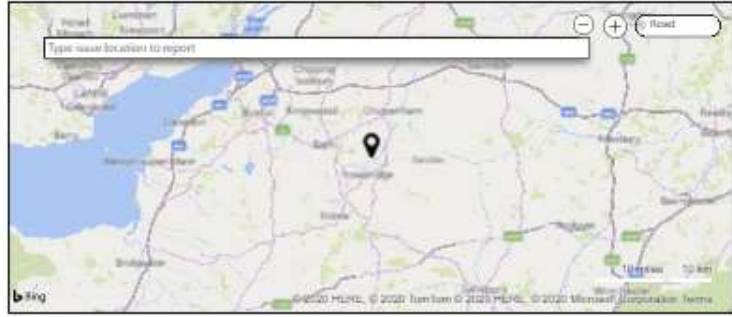

Specific description of incident location including house number or name, street or road name and landmarks.

### **Details**

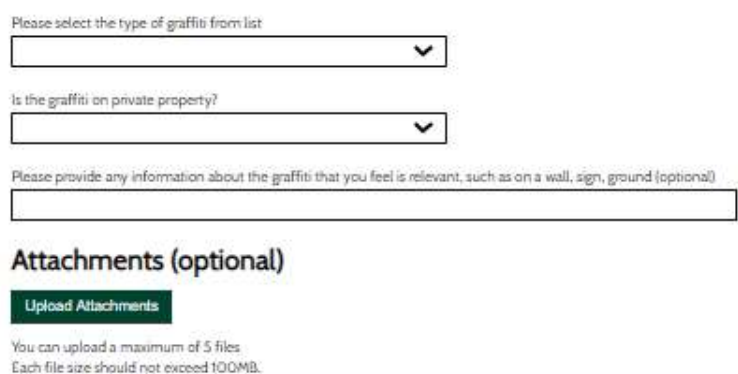

Cancel

# **Wiltshire Council**

Submit Report Save Draft

## I want to add some more information to an issue I have reported.

You can add more information to a case by clicking on the My cases option in your account drop down list.

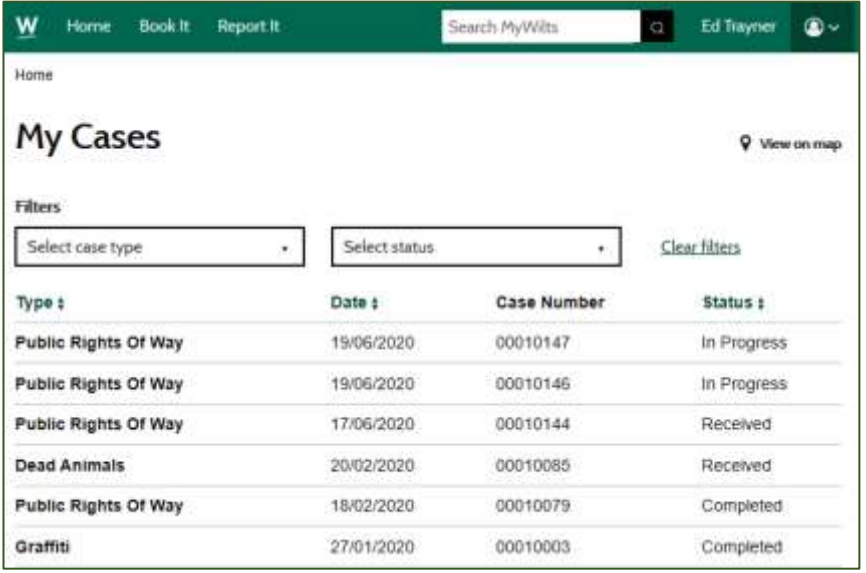

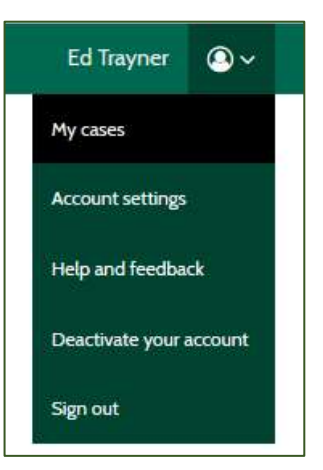

You will see a list of cases you have reported, the date submitted, the case number and the status. You can filter cases by type or by status.

Click on the case you want to amend or add to, and the case details will appear.

At the bottom of the screen below the Upload Attachments is the field to write a note.

Your notes will be added the list. A Council officer also able to add notes to the case; perhaps asking you for more information responding to your enquiry.

#### **Upload Attachments**

**Notes** 

You can upload a maximum of 5 files Each file size should not exceed 100MB. For example a 45 second video taken in 1080p 30fps is around 87.9MB.

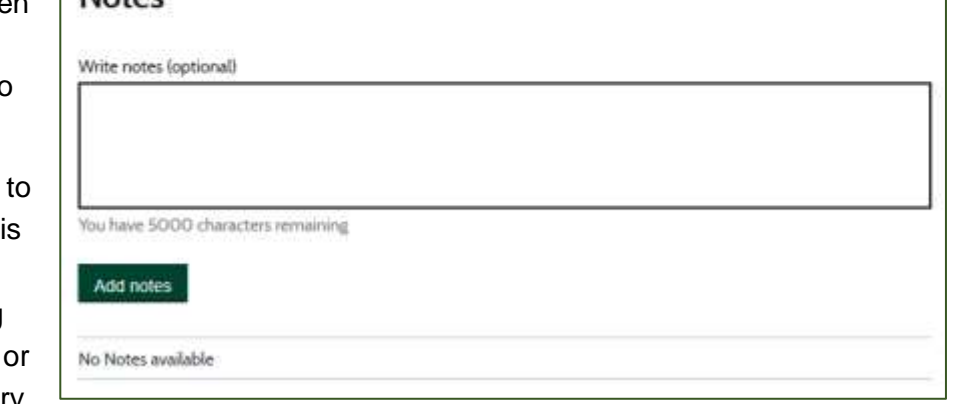

### Is all the above functionality available on a smart device?

Yes. The Council have released both an Android and Apple app so that you can use a smart phone or other app device to report issues; particularly when 'on location'. The apps are compatible with modern (currently supported) mobile operating system.

That concludes a brief overview of how to use the MyWilts customer portal.